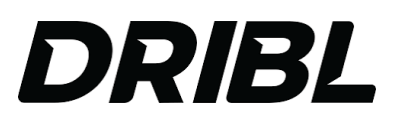

## **DRIBL - PREPARE & SUBMIT TEAM**

- $\Rightarrow$  Open DRIBL app and select match
	- o Selecting the team will display upcoming matches.
- $\Rightarrow$  Click on the match to view match preview and match sheet
- $\Rightarrow$  Click on the 'Match Sheet' tab (at the top) to prepare match card and select your team (Home or Away)
- $\Rightarrow$  Team managers are required to select | tick the players that are playing, and add or edit their shirt number if required (graded only)
- $\Rightarrow$  Add any borrowed players using the + button at the top right of the page
- $\Rightarrow$  Once completed SUBMIT
- Þ VIDEO : https://www.youtube.com/watch?v=oatiRHT8GfU&ab\_channel=Dribl

## **DRIBL – CONFIRM OPPOSITION TEAM**

- $\Rightarrow$  Before the match starts, you need to confirm opposition matchcard. Go to "match sheet" (at the top) and select opponent (Home or Away)
- $\Rightarrow$  Visually check opposition team list
- $\Rightarrow$  Review ID cards by selecting the "card icon" at the top right
- $\Rightarrow$  Once cards have been checked, select "confirm team" at bottom
- Þ VIDEO : https://www.youtube.com/watch?v=HufvXsAF1vQ&ab\_channel=Dribl

## **DRIBL – POST MATCH – CONFIRM SCORES**

- $\Rightarrow$  POST MATCH record post game score by going to "match sheet" scroll down to scores
- $\Rightarrow$  Please wait for referee/s to complete online after the game
- $\Rightarrow$  Enter / confirm the scores and select SUBMIT
- Þ VIDEO : https://www.youtube.com/watch?v=nqubB9DvzLU&ab\_channel=Dribl

## **DRIBL – RECORDING SCORES – U6-U11 (IF NO REFEREE AVAILABLE)**

- $\Rightarrow$  POST MATCH record post game score by going to "Match Sheet" scroll down to 'Scores', Enter / Confirm the scores and select 'Submit'
- $\Rightarrow$  This process must be completed to ensure your match will be recorded.
- ⇒ VIDEO: https://www.youtube.com/watch?v=V0MAr0Q\_jNE&ab\_channel=Dribl

*For more detailed videos on how to use the Dribl please see link below:CLICK HERE FOR DRIBL "HOW TO" INFO*